## **SCRD Property Viewer**

http://www.scrd.ca/myscrdmaps

The SCRD Property Viewer is an online mapping application provided to the public by the SCRD. It is a userfriendly, interactive web based tool that allows users to search, analyze and display information provided from the SCRD Geographical Information Systems (GIS) Department. This tool provides information on properties, land use, parks and trails, utilities, roads, topographic features and aerial imagery. The Property Viewer can be accessed from any browser using a desktop computer, smart phone or tablet.

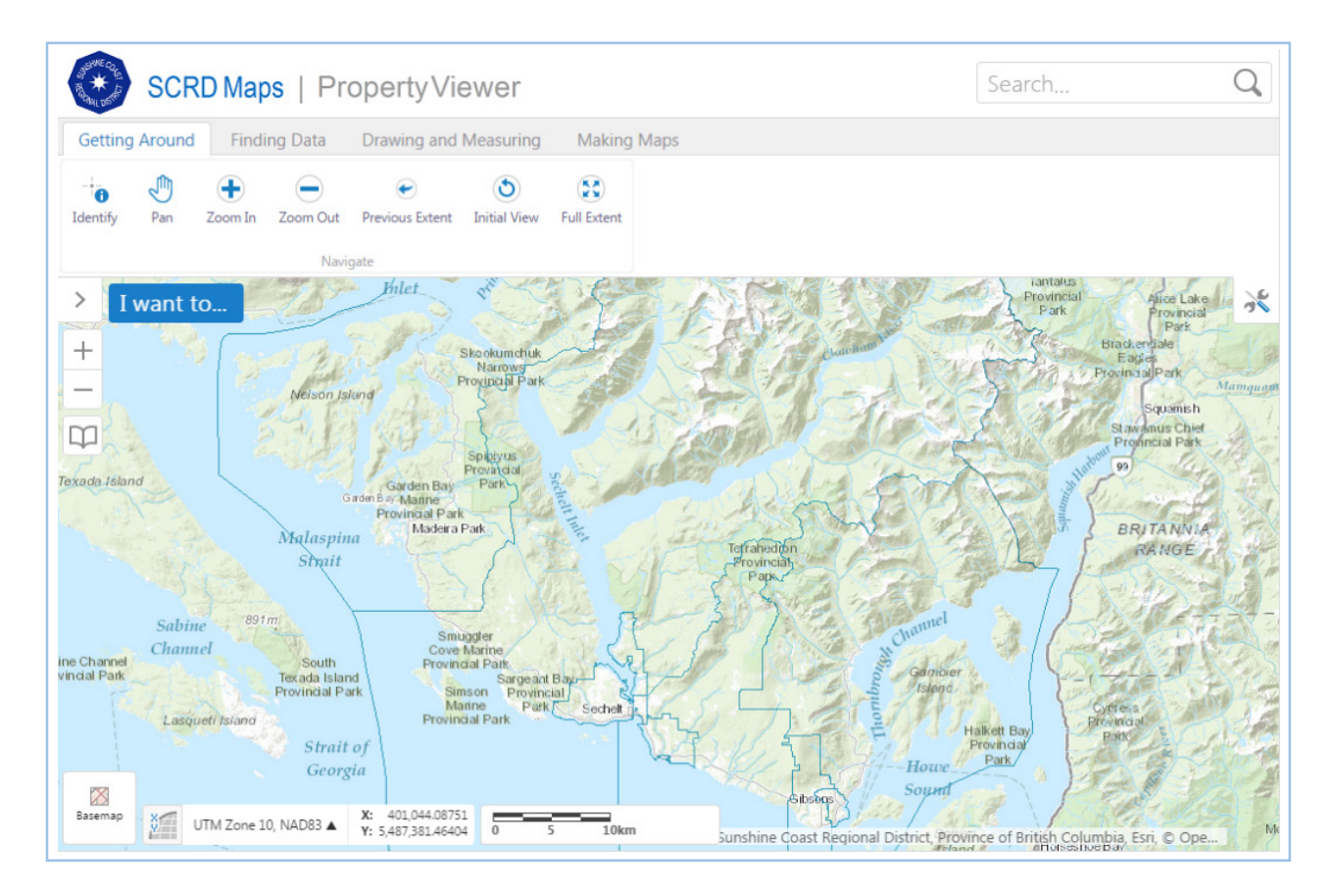

# **Searching for Properties**

There are 3 ways to search for a property:

**1. Search Bar** 

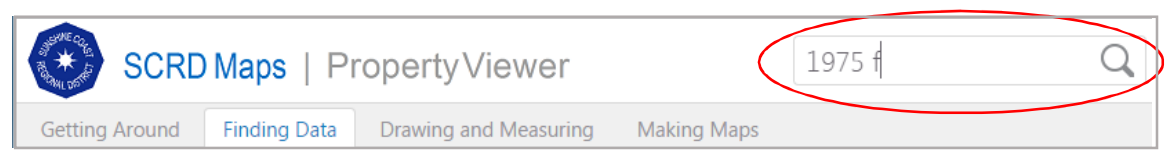

- The search bar is *not* case sensitive
- *Less* information will return *more* results
- Enter a partial address (1975 f), street name (school) or park name (Whispering), a PID (999- 999-999) or a folio (570.04876.730)

#### **2. Finding Data Tab**

- Use the **Find Data** tools to *click* on properties for more information
- Use the **Search for Parcels** tools to use a wizard to find properties
- **3. I want to . . . . Menu** 
	- This menu works best when using a smartphone or tablet
	- I want to . . . **Search for Parcels**: invokes the *search for parcels* wizard
	- I want to . . . .**Find data** on the map: invokes the *find data* tools

For all search methods, you must *click* on the desired *result* in the left hand frame to zoom to the property.

#### **Property Report**

To create a property report for the selected property, click On the Property Report link on the results page

### **Viewing Information**

Toggle to change between a basemap or imagery background

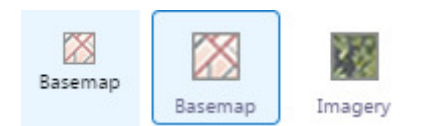

• Click on the **I want to menu** and select Change Visible Map Layers to turn different layers on and off

### **Drawing and Measuring**

- Select a drawing tool: Point
- Click **Enable Snapping** if you want to *trace* an object
- Select colors and styles with the **Style** button
- Select a measurement tool:
- **Distance** • Select the desired units from the drop down menu
- Click **Enable Snapping** if you want to *trace* an object
- Edit • Use the Edit, Erase and Clear buttons to modify your drawings

Τ

Text

1

Line

Area

2

Freehand

Ëß Styles

• Follow any additional instructions at the bottom of the screen, for example:

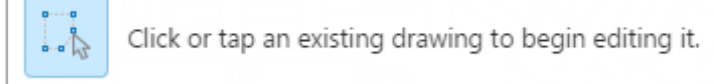

Q

**Freehand Shape** 

Ő

Ellipse

 $\mathbb{R}$ 

Enable Snapping

Circle

Erase

O

Polygon

x

Clear

Rectangle

O

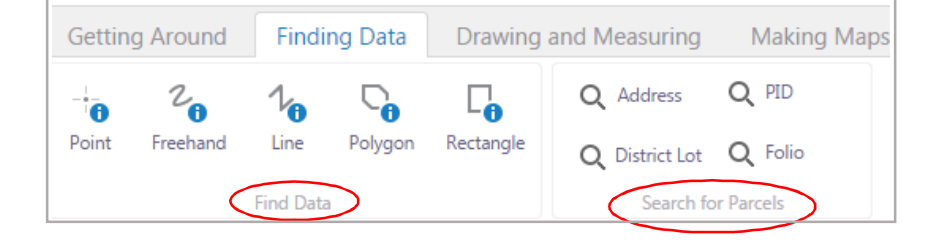

SCRD Maps | Proper 1975 f

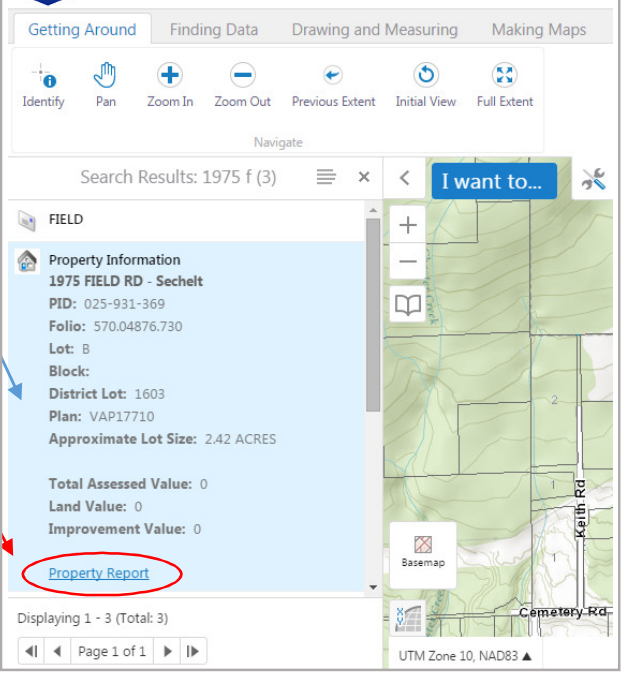

Q

## **Making Maps**

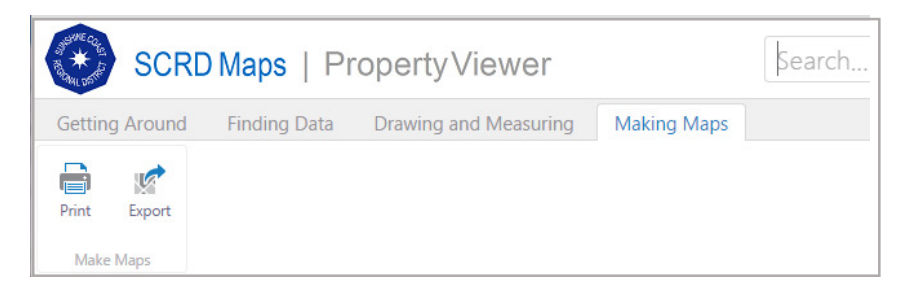

- To **print** a map, zoom into the area of interest, add any drawings or measurements and click **Print.**
- Maps have a north arrow, legend and scale bar.
- The PDF map opens in a new browser window.

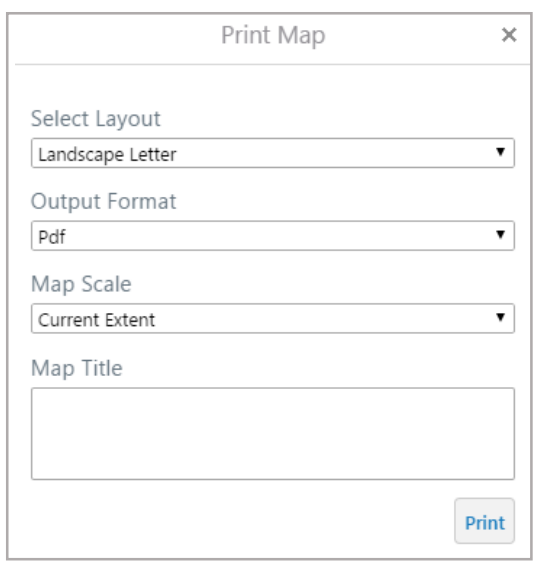

- **Select a Layout**
- Select a Scale
- Enter a Map Title
- Click **Print**

- To **export** an image, zoom into the area of interest, add any drawings or measurements and click **Export**.
- Checking the **Include Georeference Data** box adds coordinates to the image for use in other applications.
- The new image opens in another browser window.

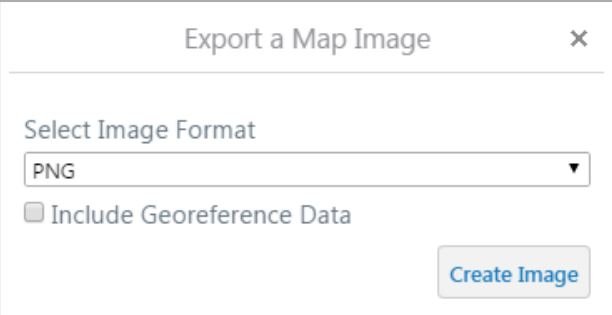

#### **For more information:**

scrdmapping@is.scrd.ca 604-885-6805 1975 Field Rd., Sechelt, BC V0N 3A1